# Time Tracking

## Time Tracking in AiM

- There is only 1 Timecard per technician per day.
- Timecards can be edited as long as they are Not Posted.
- Timecards are Posted when the Supervisor approves the Timecard on the Timecard Approval screen.
- Once Posted, Timecards can be changed through the Timecard Adjustment screen.
- Timecard Adjustments generate Work Order/Phase transactions upon saving. There is not a separate approval process.

## Enter Timecard from Daily Assignment Screen

Timecards can be generated from the Daily Assignment screen.

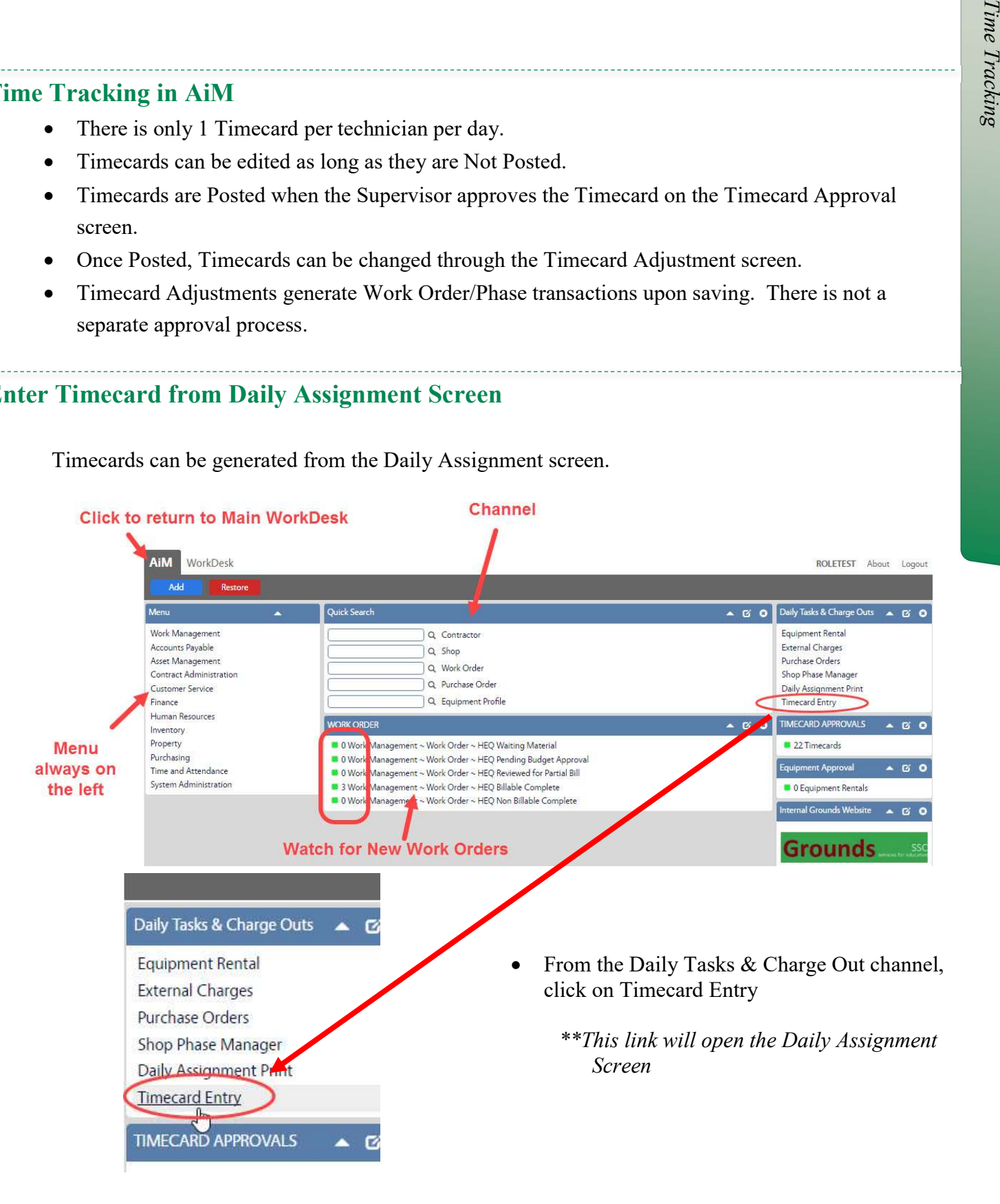

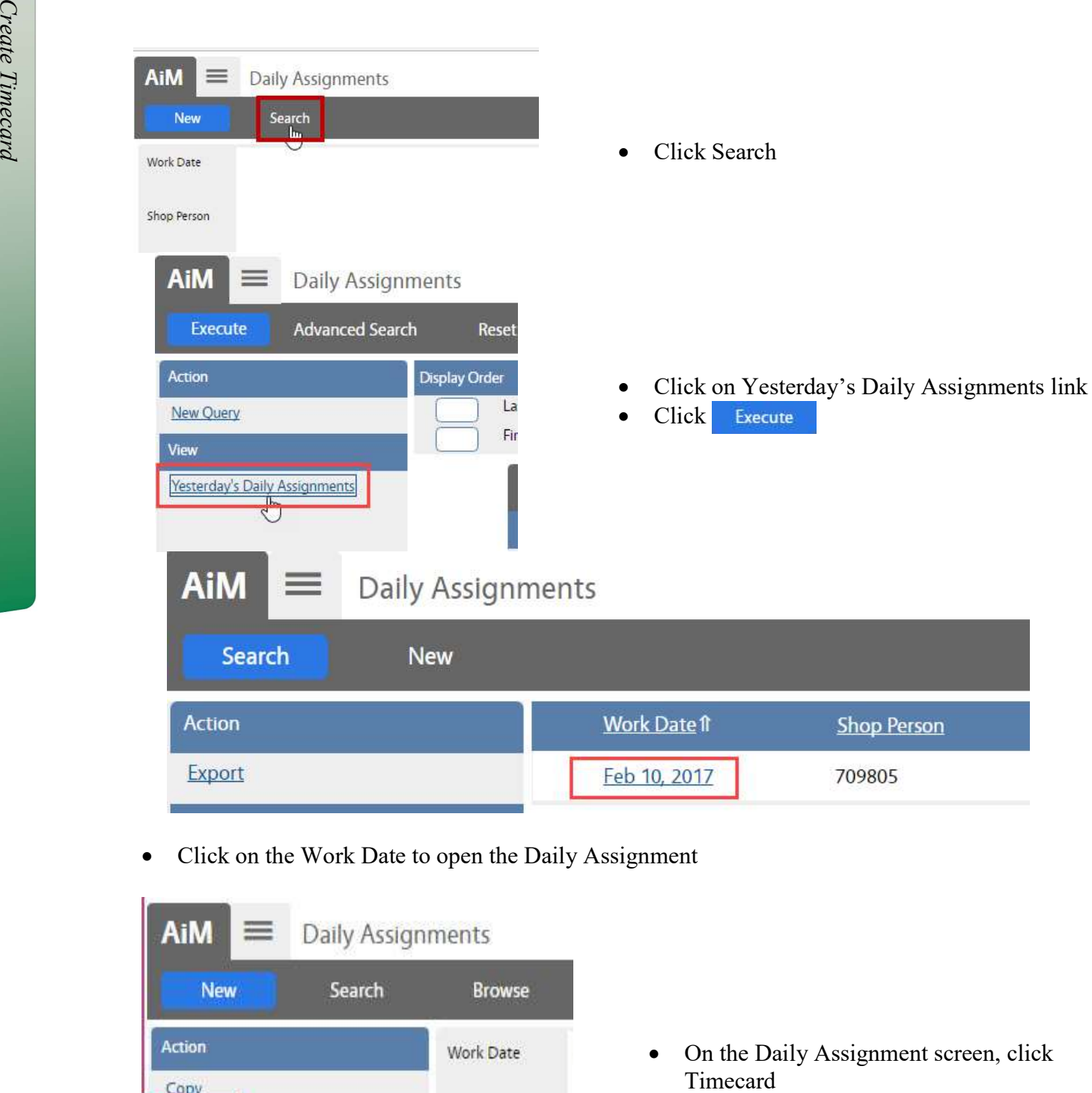

Click on the Work Date to open the Daily Assignment

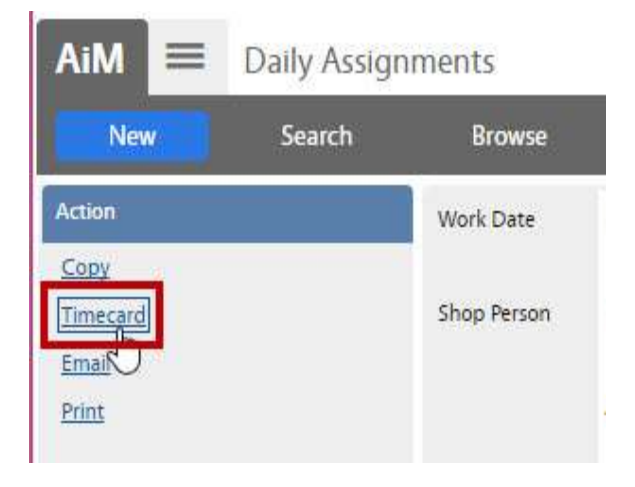

• On the Daily Assignment screen, click<br>Timecard

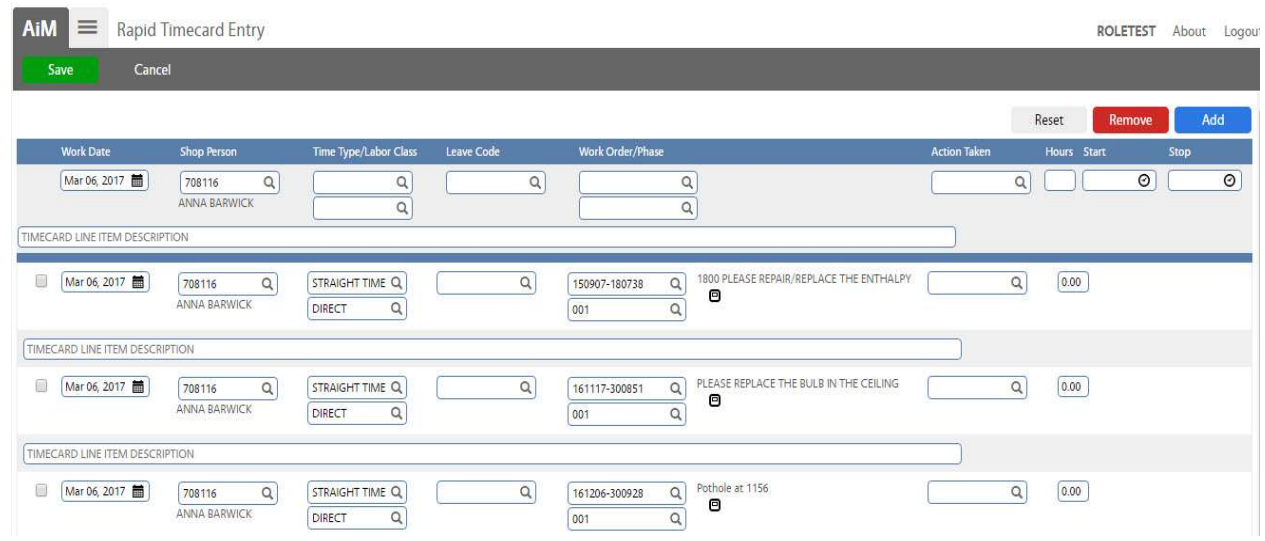

- The detail from the Daily Assignment will be loaded to the Rapid Timecard Entry screen.
- The estimated hours listed on the Daily Assignment will be entered on the Timecard.

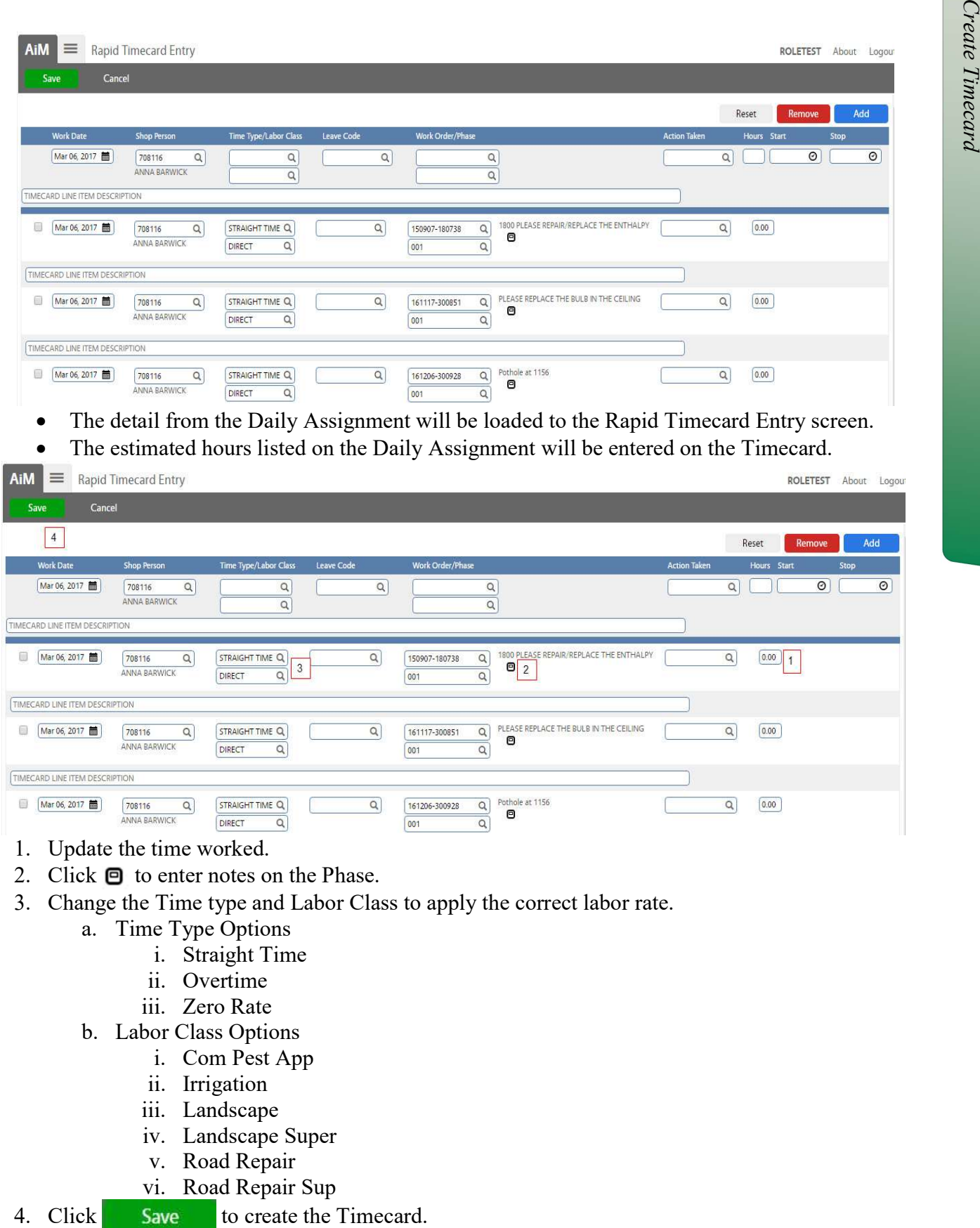

- 1. Update the time worked.
- 2. Click  $\Theta$  to enter notes on the Phase.
- 3. Change the Time type and Labor Class to apply the correct labor rate.
	- a. Time Type Options
		- i. Straight Time
		- ii. Overtime
		- iii. Zero Rate
	- b. Labor Class Options
		- i. Com Pest App
		- ii. Irrigation
		- iii. Landscape
		- iv. Landscape Super
		- v. Road Repair
		- vi. Road Repair Sup
- 

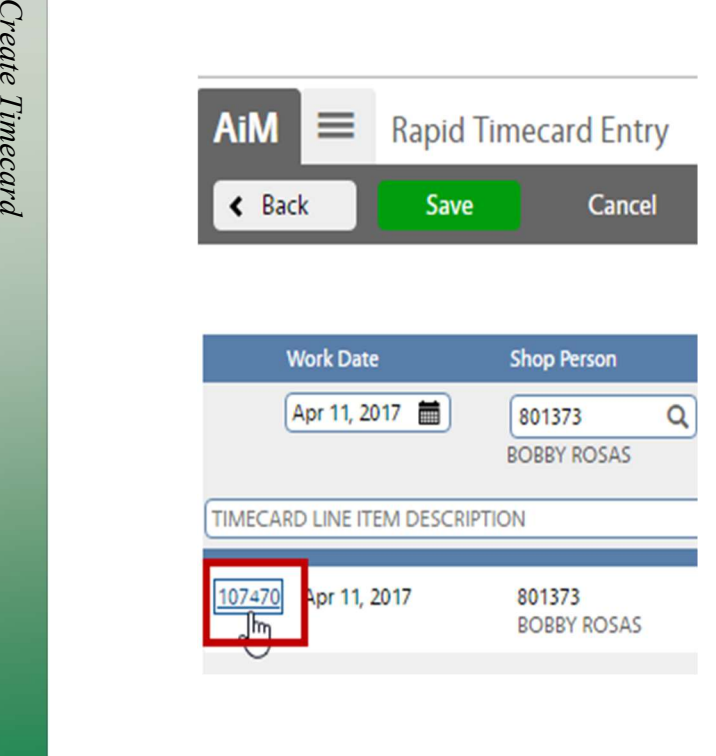

- Once saved, the Timecard number will appear at the front of the line.
- $\bullet$  Click  $\leftarrow$  Back to return to the Daily Assignment screen

## Add Work Order/Phases not on Daily Assignment

Additional Work Orders can be added to the Timecard by entering the following information.

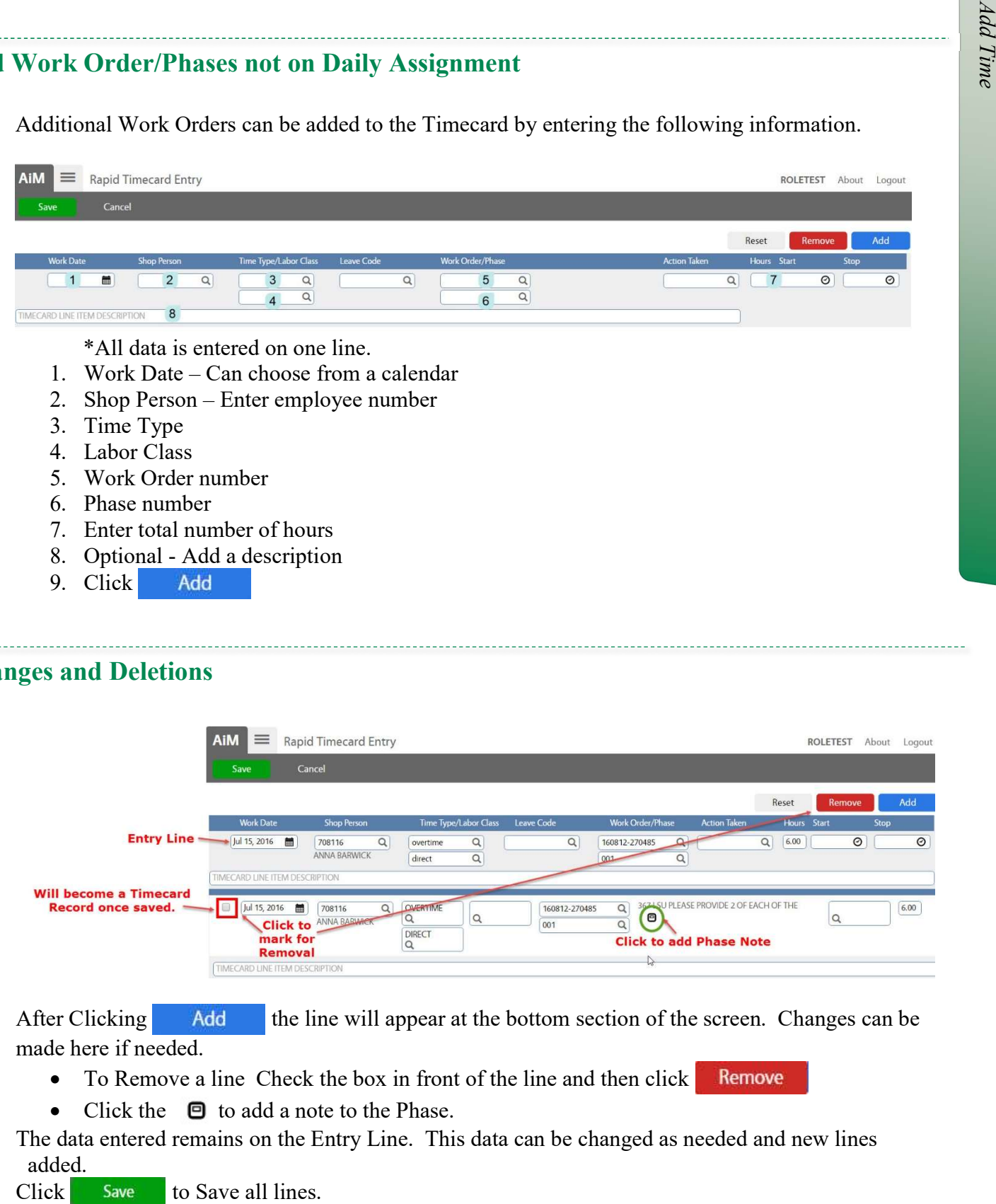

## Changes and Deletions

 $\overline{\phantom{a}}$ 

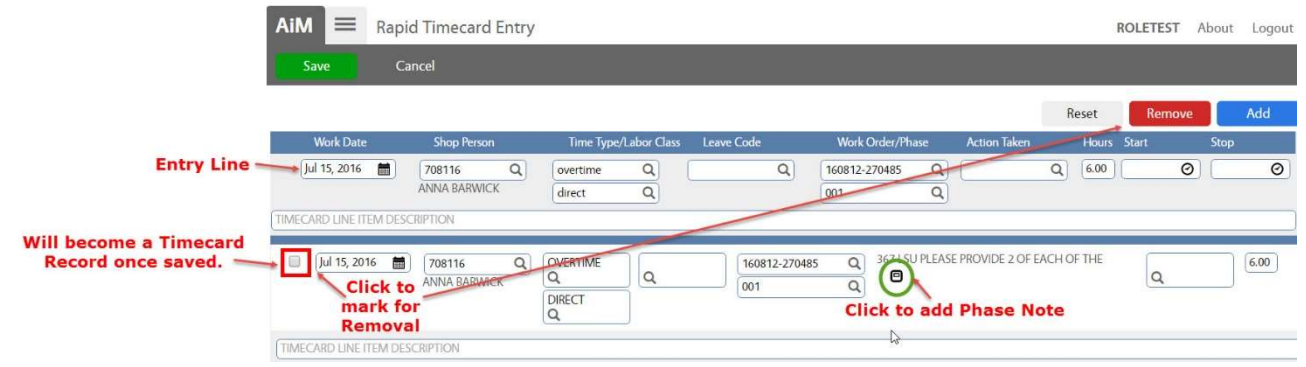

After Clicking the line will appear at the bottom section of the screen. Changes can be made here if needed.

- To Remove a line Check the box in front of the line and then click
- Click the  $\bullet$  to add a note to the Phase.

The data entered remains on the Entry Line. This data can be changed as needed and new lines added.

### Timecard Approval

\*\*If at all possible, changes should be made to Timecards prior to approval. Supervisors will only see Timecards they have authority to approve.

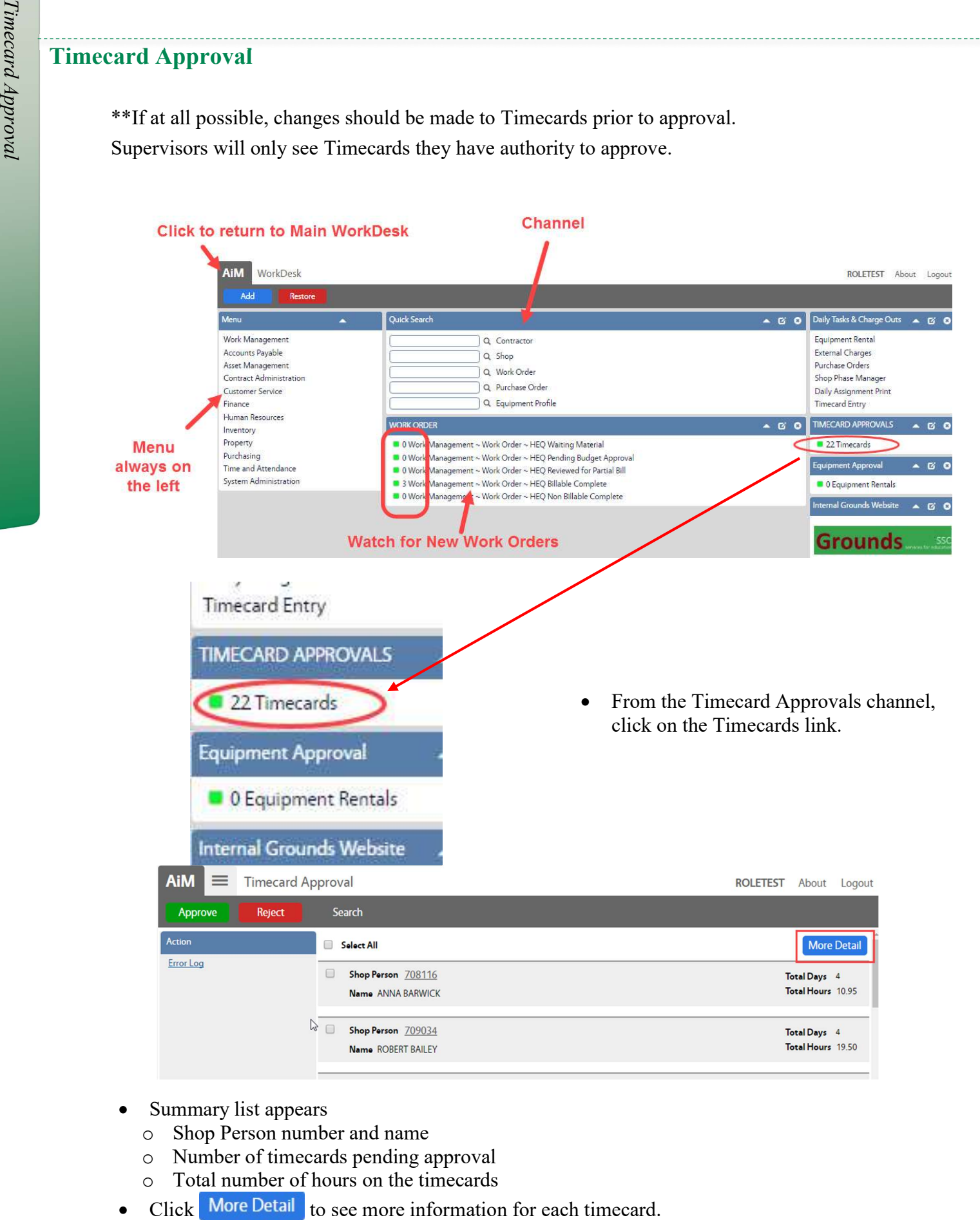

- Summary list appears
	- o Shop Person number and name
	- o Number of timecards pending approval
	- o Total number of hours on the timecards
- 

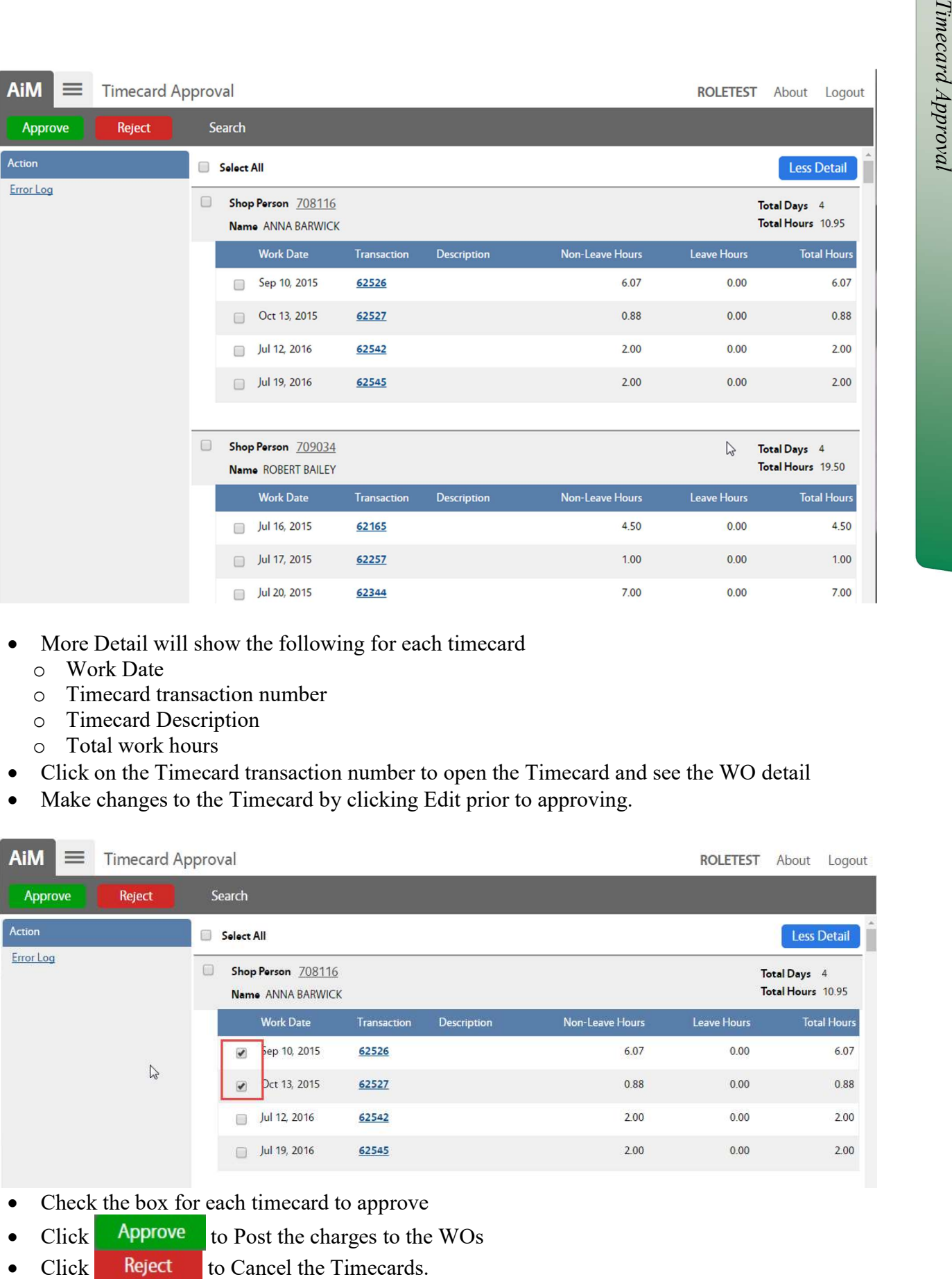

- More Detail will show the following for each timecard
	- o Work Date
	- o Timecard transaction number
	- o Timecard Description
	- o Total work hours
- Click on the Timecard transaction number to open the Timecard and see the WO detail
- Make changes to the Timecard by clicking Edit prior to approving.

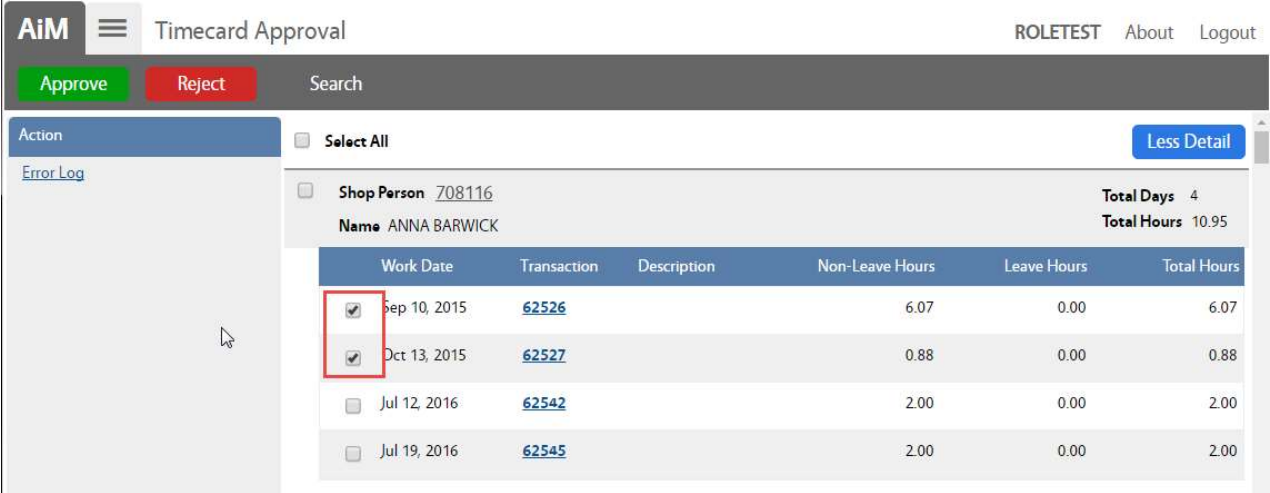

- Check the box for each timecard to approve
- $Click$  Approve to Post the charges to the WOs
- 

## Timecard Adjustment

Once approved, changes to the Timecard must be done through the Timecard Adjustment screen. Changes on this screen are automatically approved and cause a financial change on the Work Order.

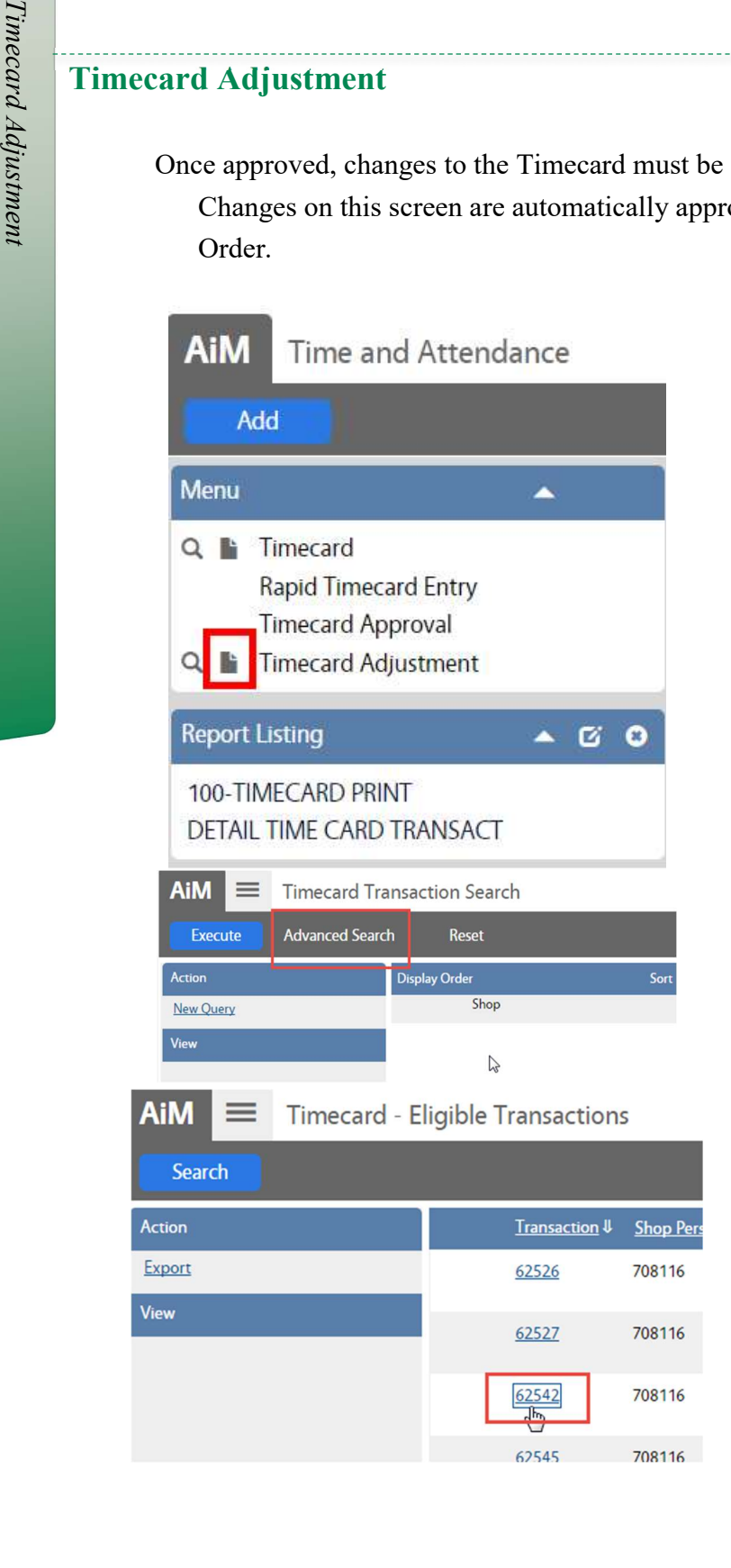

- In the Time and Attendance Module, look at the Menu
- $\bullet$  Click the Paper Icon **next to Timecard** Adjustment

\*\*\* The magnify glass will only return adjustments previously created.

- Click Advanced Search
- Enter the criteria for the Timecard needing to be adjusted.
- Click Execute
- The list of Eligible Transactions will appear. o To be eligible, the transaction must be in
	- a Posted status.
	- o Non Posted transactions can be Edited through on the Timecard screen.

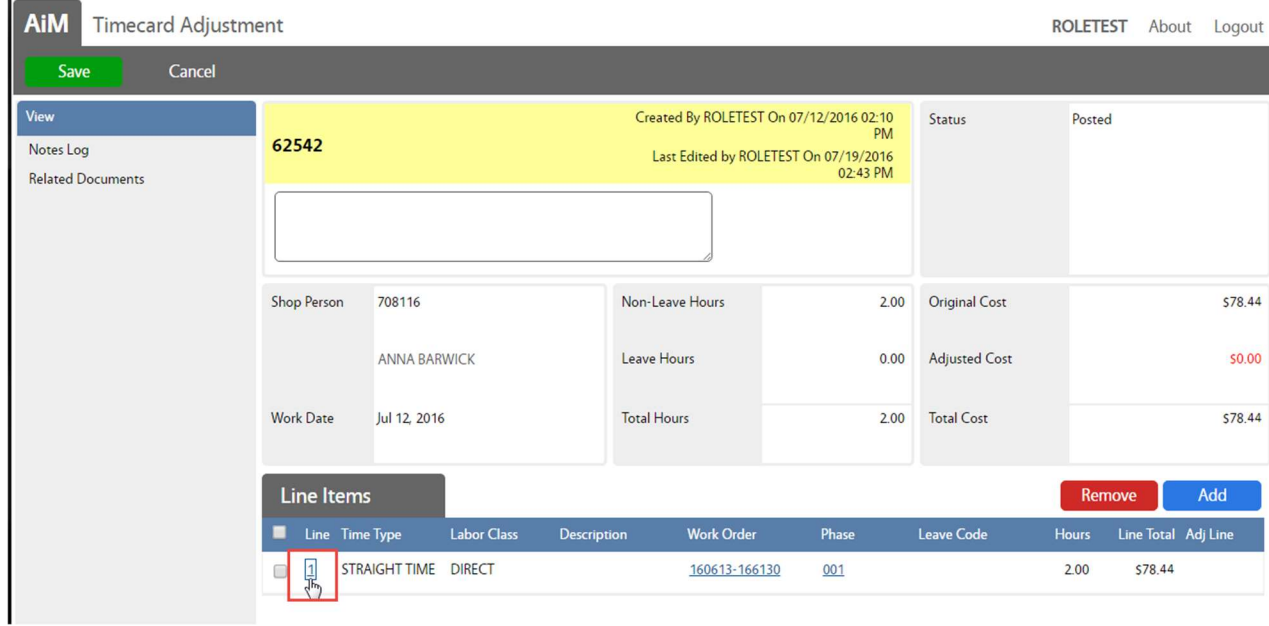

To Remove hours from a line, click the Line Item number

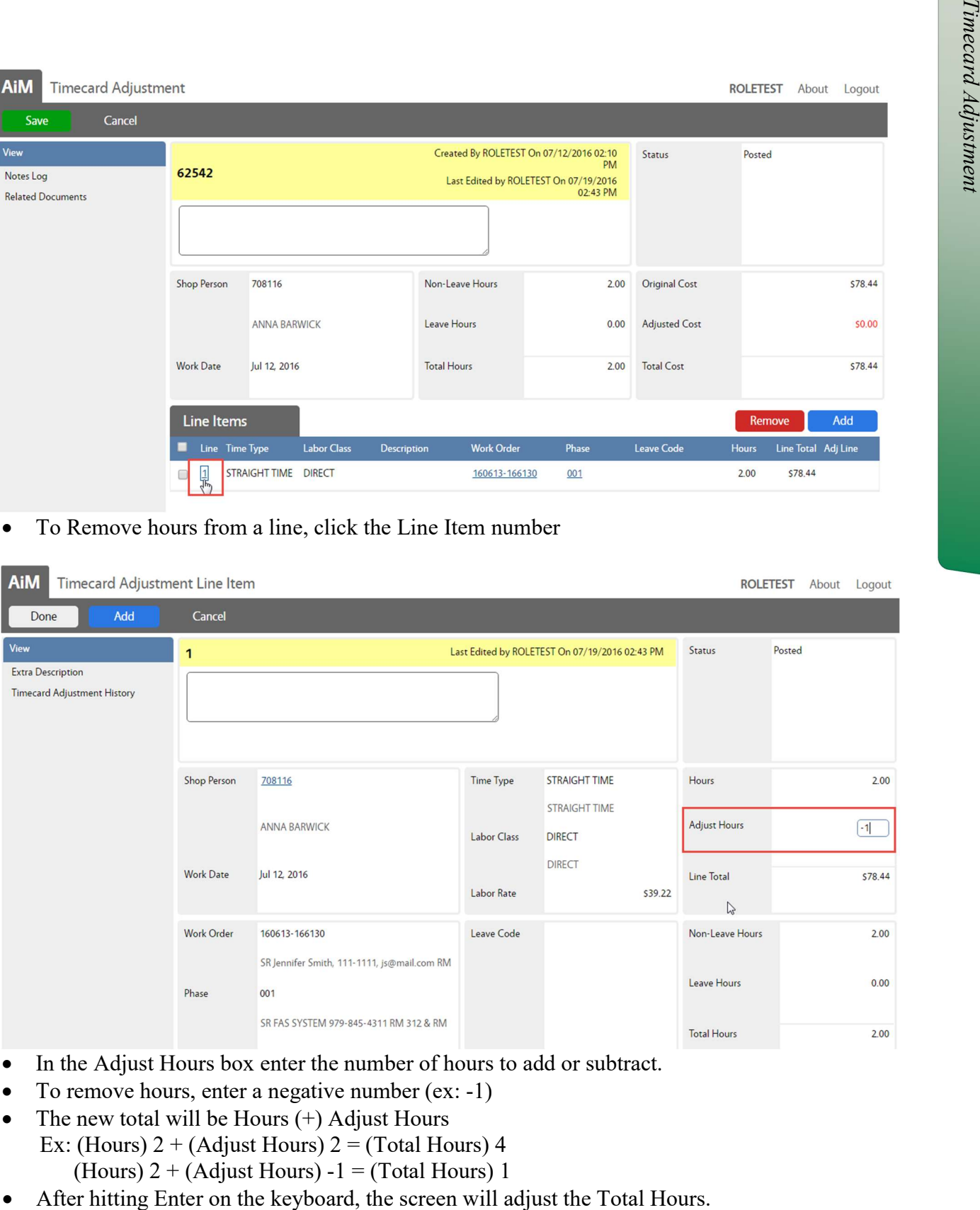

- In the Adjust Hours box enter the number of hours to add or subtract.
- To remove hours, enter a negative number (ex: -1)
- The new total will be Hours  $(+)$  Adjust Hours Ex: (Hours)  $2 + (Adjust Hours) 2 = (Total Hours) 4$ (Hours)  $2 + (Adjust Hours) -1 = (Total Hours) 1$
- 

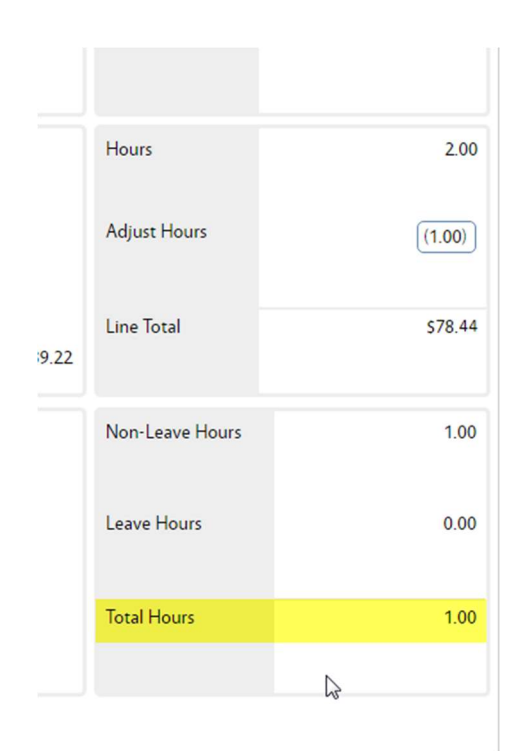

Click Done to return to the Timecard Adjustment screen

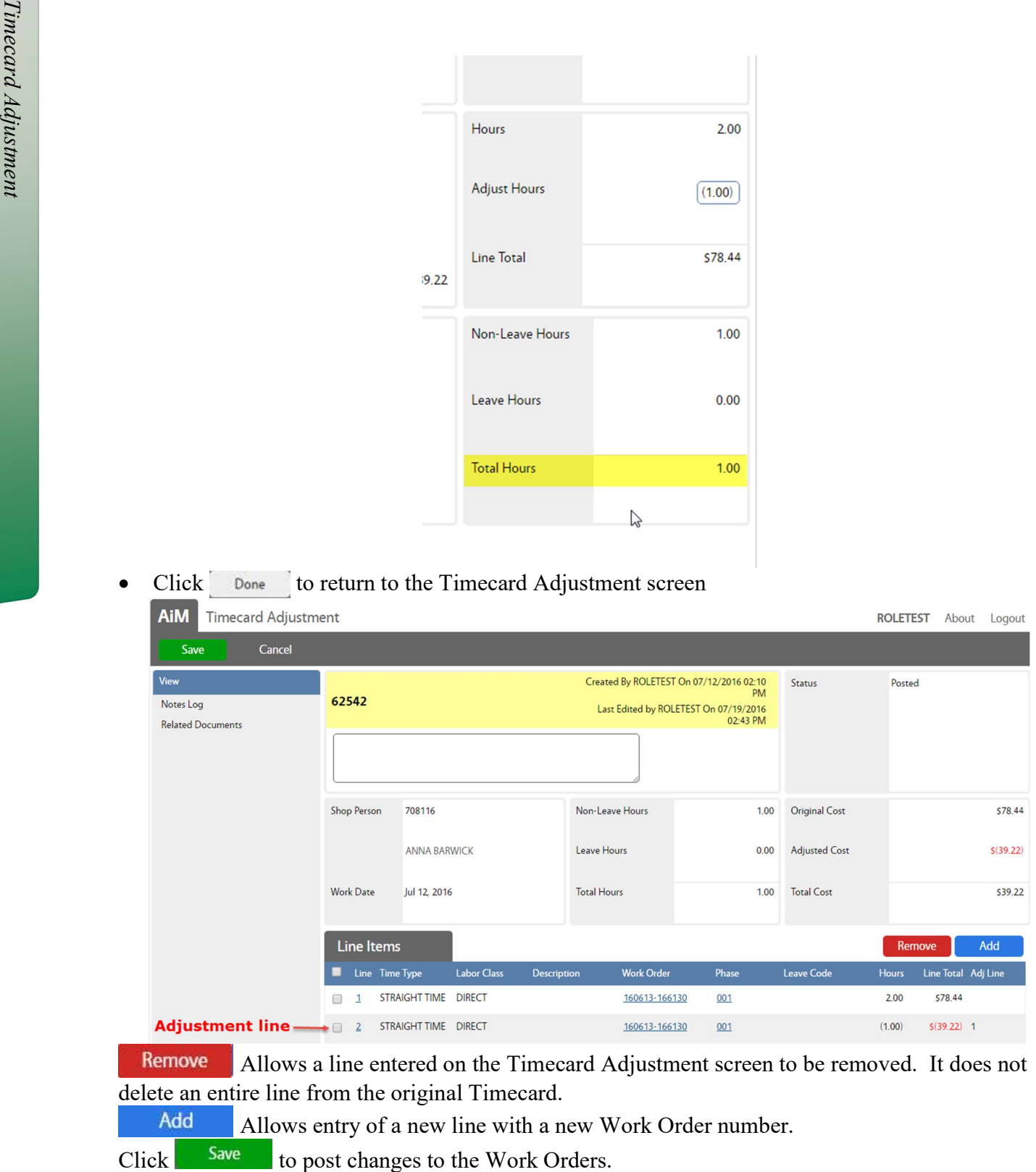

 Allows a line entered on the Timecard Adjustment screen to be removed. It does not delete an entire line from the original Timecard.

Allows entry of a new line with a new Work Order number.